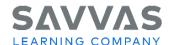

# **:enVision** Mathematics

# **Digital Path—Interactive Student Edition**

Follow the path to learn how to navigate the Interactive Student Edition.

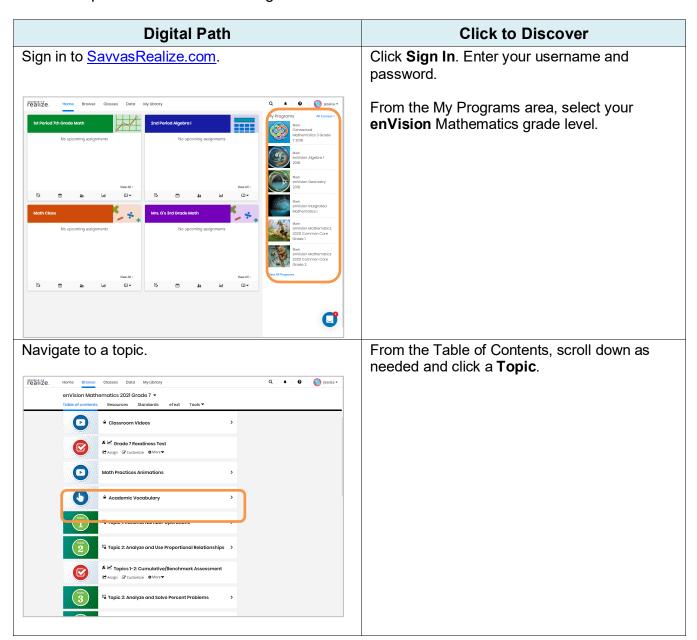

**Please Note:** your program screens may look different from the images in these training materials due to our regular updates to Savvas Realize.

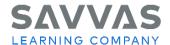

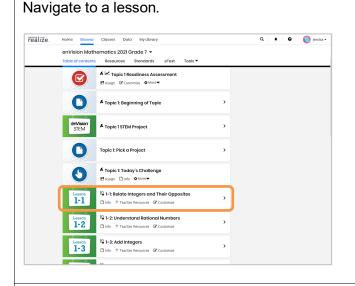

From the topic level, scroll down as needed and click a **Lesson**.

### Open the Interactive Student Edition.

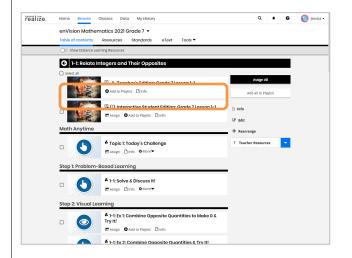

From the lesson level, click the **Interactive Student Edition**.

NOTE: If you want to assign the entire lesson to your students, click **Assign** under the Interactive Student Edition and follow the prompts. If you want to assign just one part of the lesson, click **Assign** under that part of the lesson. Tutorials are available on My Savvas Training that explain how to create classes and groups as well as how to create assignments. For support with these tasks, click the **Help?** icon and select **Help for This Page** and/or **Program Training**.

## Explore the Lesson Overview page.

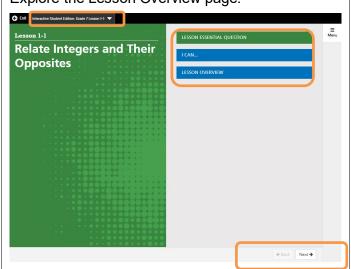

Open the menu with the lesson name to see the table of contents.

Click Lesson Essential Question, I Can..., and Lesson Overview to see more information.

Use the **Back** and **Next** buttons to flip the pages.

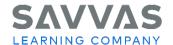

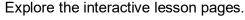

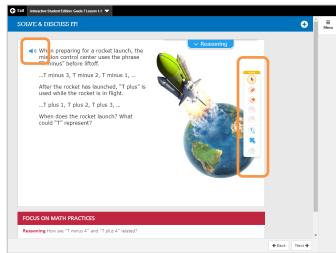

Click the **Speaker** icon to hear the text read aloud.

Use the **Draw Pad** tools.

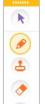

T.

O,

- Move the Draw Pad
- Cursor
- Draw, circle, underline, and more
- Add counters or cubes
- Erase
- Undo
- Redo
- Add text boxes with words and symbols
- Add a variety of shapes, number lines, grids, and fraction bars
- Delete all

#### Use the Menu to access the Notebook.

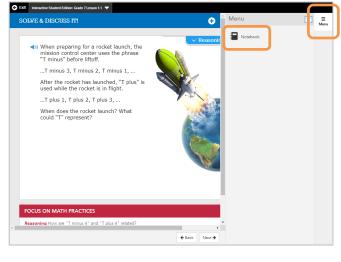

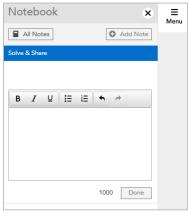

#### Click Menu.

Then click Notebook.

You and/or your students can take notes in the text box that appears

Click **Done** to save your notes.

Click the note to edit it.

Click **Add Note** to add more notes to the same page.

Click **All Notes** to see all of the notes you added in your Interactive Student Edition.

Click **X** to close the Notebook.

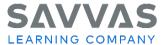

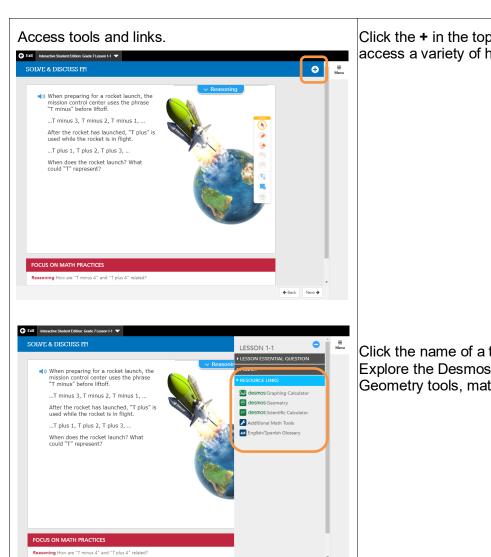

Click the + in the top right near the menu to access a variety of helpful tools.

Click the name of a tool in the menu to open it. Explore the Desmos Calculators, Desmos Geometry tools, math tools, and Glossary.

**ACTIVITY:** List at least two ways you or your students can benefit from using the Interactive Student Edition in your classroom or at home.

**NOTE:** To explore other features of Savvas Realize, view the tutorials and handouts on the Savvas Realize page of My Savvas Training.